Brukerhåndbok

© Copyright 2014 Hewlett-Packard Development Company, L.P.

Microsoft og Windows er registrerte varemerker for Microsoft-gruppen med selskaper i USA.

Informasjonen i dette dokumentet kan endres uten varsel. De eneste garantiene for HPproduktene og -tjenestene er uttrykkelig angitt i garantierklæringene som følger med disse produktene og tjenestene. Ingenting i dette dokumentet kan tolkes som en tilleggsgaranti. HP er ikke erstatningsansvarlig for tekniske eller andre typer feil eller utelatelser i dette dokumentet.

Førsteutgave: November 2014

Dokumentets delenummer: 800889-091

#### **Produktmerknad**

Denne håndboken beskriver funksjoner som finnes på de fleste modeller. Enkelte av funksjonene er kanskje ikke tilgjengelig på din datamaskin.

Ikke alle funksjoner er tilgjengelige i alle versjoner av Windows. Denne datamaskinen kan kreve oppgradert og/eller separat innkjøpt maskinvare, drivere og/eller programvare for å få full nytte av Windows-funksjonalitet. Gå til <http://www.microsoft.com>for detaljer.

For å få tilgang til den nyeste brukerhåndboken, gå til [http://www.hp.com/](http://www.hp.com/support) [support](http://www.hp.com/support) og velg landet ditt. Velg **Drivere og nedlastninger**, og følg instruksjonene på skjermen.

#### **Vilkår for programvaren**

Installering, kopiering, nedlasting eller annen bruk av programvarer som er forhåndsinstallert på denne datamaskinen, betyr at du samtykker i å være bundet av vilkårene for HPs lisensavtale for sluttbrukere (EULA). Hvis du ikke godtar vilkårene i lisensavtalen, er ditt eneste rettsmiddel å returnere det ubrukte produktet (maskinvare og programvare) i sin helhet innen 14 dager og få kjøpesummen refundert i henhold til retningslinjene for refusjon til selgeren.

For å få mer informasjon eller for å be om en fullstendig refundering av prisen på datamaskinen, kan du ta kontakt med selgeren.

## **Innhold**

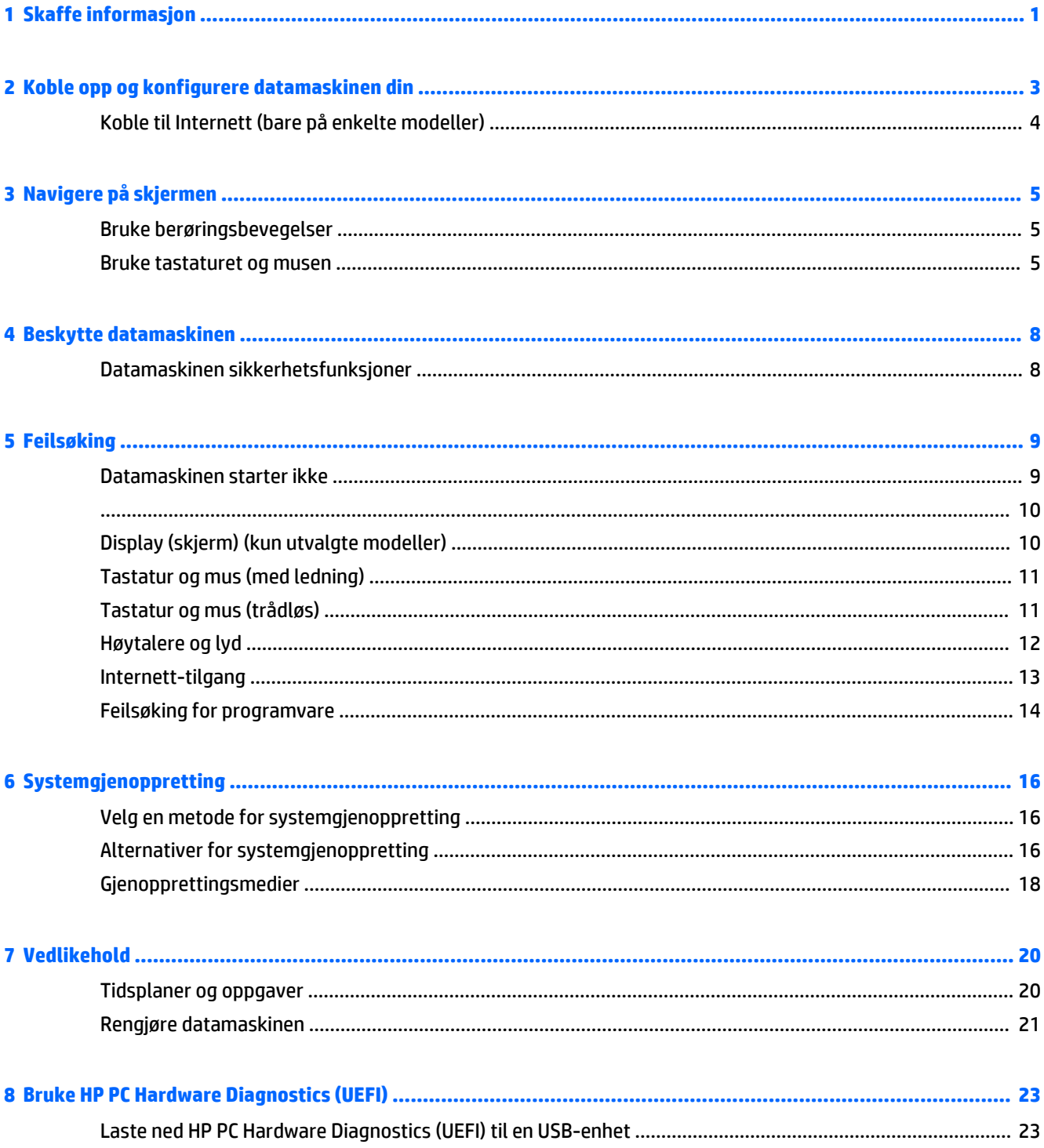

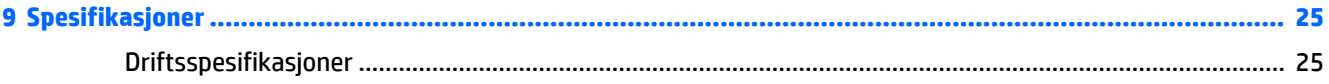

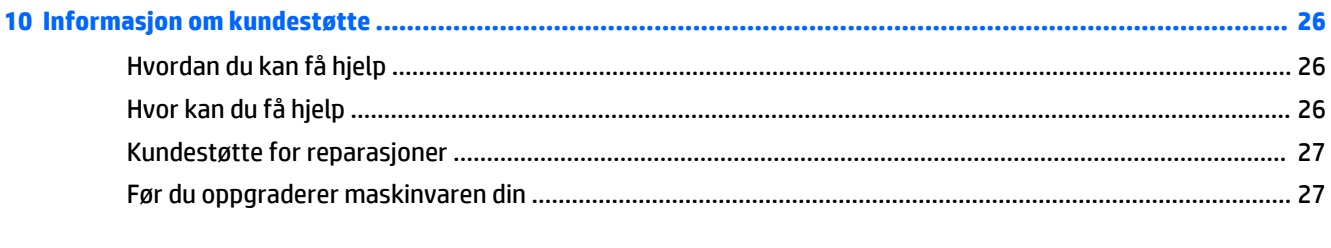

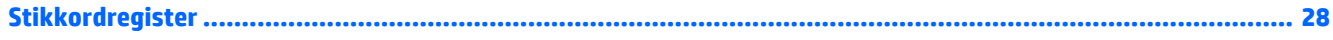

# <span id="page-4-0"></span>**1 Skaffe informasjon**

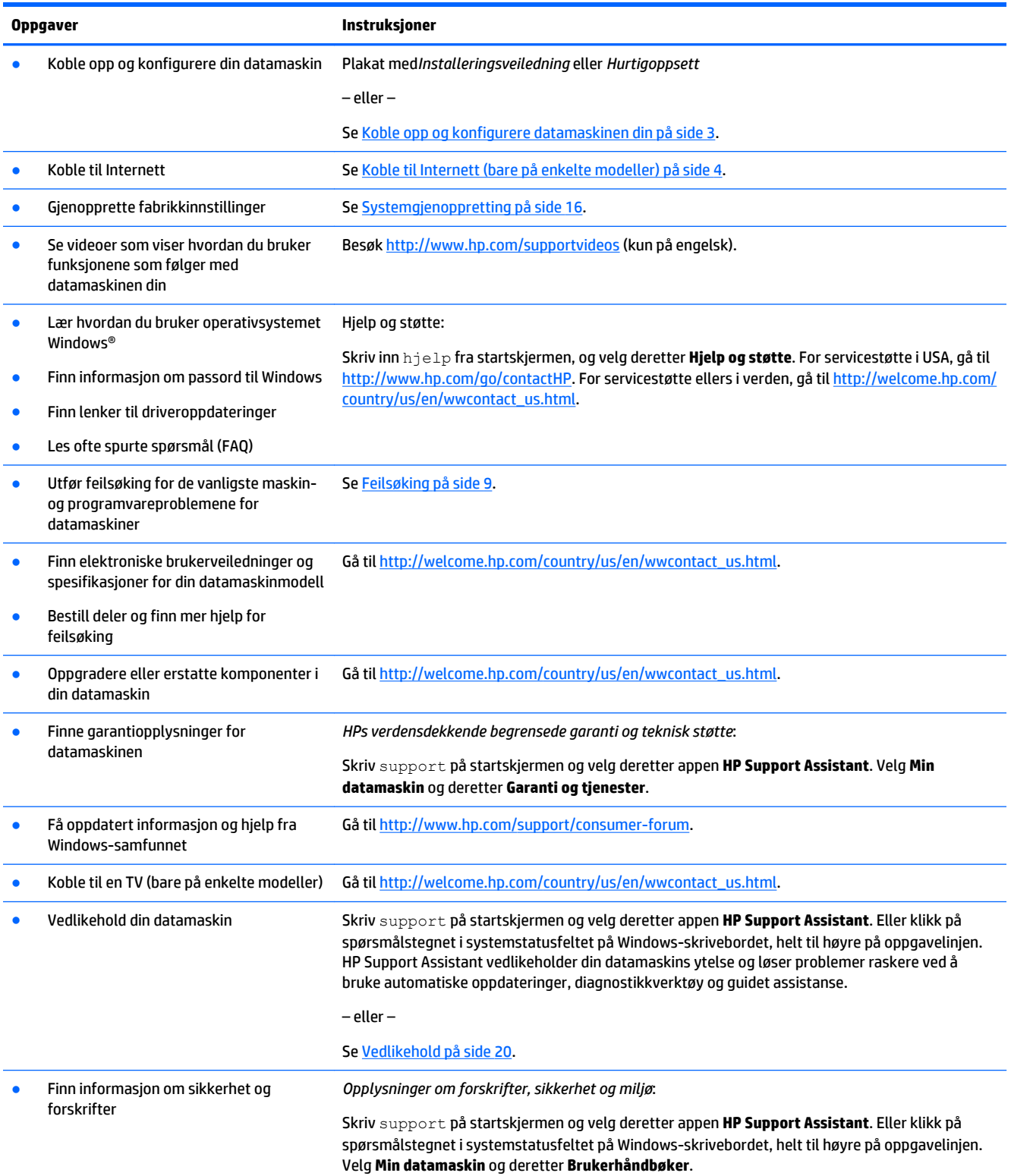

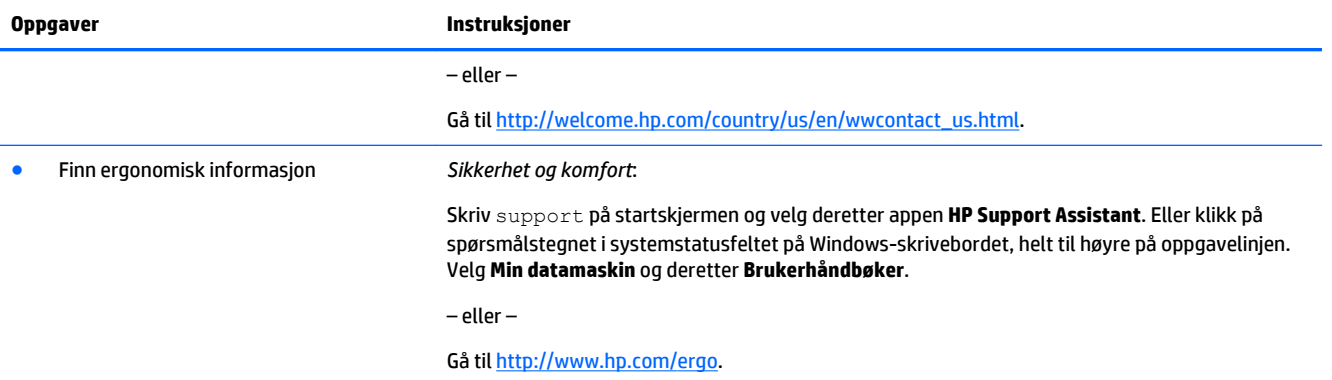

## <span id="page-6-0"></span>**2 Koble opp og konfigurere datamaskinen din**

**ADVARSEL:** Slik kan du redusere faren for elektrisk støt eller skade på utstyret ditt:

- Plasser datamaskinen unna vann, støv, fuktighet og sot. Disse miljømessige faktorene kan øke temperaturen i datamaskinen eller føre til brann eller støt.
- Ikke deaktiver jordingen til strømledningen. Jordingen er en viktig sikkerhetsfunksjon.
- Sett strømledningen i en stikkontakt som er lett tilgjengelig til enhver tid.
- Koble strømmen fra produktet ved å trekke støpselet ut av stikkontakten. For å unngå direkte eksponering for laserstrålen må du ikke forsøke å åpne avsperringen til CD- eller DVD-stasjonen.
- Strømforsyningen er forhåndsinnstilt for landet eller regionen der du kjøpte datamaskinen. Hvis du flytter, må du kontrollere hvilke spenningskrav som gjelder på det nye stedet, før du kobler datamaskinen til et strømuttak.

Les i *håndboken Sikkerhet og komfort* hvordan du reduserer risikoen for alvorlige skader. For å få tilgang til denne håndboken, kan du gå til [http://www.hp.com/ergo.](http://www.hp.com/ergo)

- **1.** Plasser datamaskinen på et sted der ingen ventilasjonsåpninger er dekket til og der kablene ikke ligger et sted hvor de kan tråkkes på eller skades ved at det plasseres møbler på dem.
- **2.** Når du kobler alle strømkabler fra skjermen, datamaskinen og tilbehør til en avbruddsfri strømforsyning (UPS), anbefales det at du bruker et strømuttak som har beskyttelse mot plutselig endring i spenningen. Hvis datamaskinen har en TV-mottaker, modem eller telefonforbindelse, bør du også beskytte disse signalveiene ved bruk av overspenningsvern. Koble TV-ledningen eller telefonkabelen til overspenningsvernet, og koble deretter enheten til datamaskinen.
- **3.** Last ned og installer oppdateringer til operativsystemet.
	- **a.** Finn ut hvilket operativsystem og versjon du kjører på datamaskinen din.

Skriv kontrollpanel på startskjermen, og velg deretter **Kontrollpanel**. Eller høyreklikk på Start-knappen fra Windows-skrivebordet og velg deretter **Kontrollpanel**. Velg **System og sikkerhet**, og deretter **System**.

- **b.** Åpne nettleseren og gå til [http://welcome.hp.com/country/us/en/wwcontact\\_us.html](http://welcome.hp.com/country/us/en/wwcontact_us.html).
- **c.** Hvis nødvendig klikker du på landet og språket ditt, klikker på **Støtte** og deretter **Drivere og nedlasting**.
- **d.** Skriv inn modellnavnet til maskinen din og nummeret i **Finn mitt produkt**-feltet, og klikk deretter på **Gå**.
- **e.** Hvis det er nødvendig, kan du velge datamaskinmodellen fra **Produktsøkeresultater**.
- **f.** Velg ditt operativsystem.
- **g.** Klikk på **Last ned** ved siden av hver av oppdateringene du vil laste ned.
- **h.** Følg instruksjonene på skjermen for installasjon av hver av de nedlastede oppdateringene.
- **4.** Se i esken til datamaskinen etter flere skrevne detaljer eller oppdateringer.

Etter at du har fullført konfigureringen av datamaskinen, kan det hende at du vil installere flere programmer eller maskinvareenheter. Kontroller kravene til operativsystem, minne og andre krav som er angitt for disse

<span id="page-7-0"></span>elementene før du kjøper dem til datamaskinen. Følg produsenten av programvarens retningslinjer for å installere programvaren.

- **MERK:** Bruk bare lisensiert originalprogramvare. Installering av kopiert programvare kan føre til ustabil installasjon eller virusinfeksjon på datamaskinen, og kan være ulovlig.
- **MERK:** En sikkerhetsløsning er laget for å være avskrekkende, men er kanskje ikke i stand til å hindre tyveri, forkludring eller programvareangrep.

### **Koble til Internett (bare på enkelte modeller)**

For å koble til et trådløst nettverk:

**MERK:** For å konfigurere et trådløst nettverk (WLAN) og få tilgang til Internett, må du ha et bredbåndsmodem (enten DSL eller kabel) (selges separat), en høyhastighets Internett-tjeneste hos en Internett-leverandør og en trådløs ruter (kjøpes separat).

- **1.** Pek i øvre eller nedre høyre hjørne fra startskjermen eller Windows-skrivebordet for å vise perlene.
- **2.** Velg **Innstillinger** og klikk deretter på nettverksstatusikonet.
- **3.** Velg ditt WLAN fra listen.
- **4.** Klikk på **Koble til**.

Hvis WLAN-et er et sikkerhetsaktivert WLAN, blir du bedt om å skrive inn en sikkerhetskode. Skriv inn koden og klikk deretter på **Logg inn** for å fullføre tilkoblingen.

- **MERK:** Hvis ingen WLAN er oppført, er du kanskje utenfor området for en trådløs ruter eller et tilgangspunkt.
- **MERK:** Hvis du ikke ser WLAN-et du vil koble til, går du til skrivebordet i Windows og høyreklikker på nettverksstatusikonet, og velger deretter **Åpne nettverks- og delingssenter**. Klikk på **Konfigurer en ny tilkobling eller et nettverk**. En liste over alternativer vises, som lar deg søke manuelt etter og koble til et nettverk eller opprette en ny nettverkstilkobling.
- **5.** Følg instruksjonene på skjermen for å fullføre tilkoblingen.

Etter at tilkoblingen er utført, plasserer du pekeren over nettverksstatusikonet i systemstatusfeltet, helt til høyre på oppgavelinjen, for å bekrefte navn og status for tilkoblingen.

For mer informasjon om trådløs teknologi, se informasjonen og nettsidekoblingene i Hjelp og støtte. Skriv inn hjelp fra startskjermen, og velg deretter **Hjelp og støtte**.

For å koble til et kalet nettverk:

- **1.** Koble en 8-pinners RJ-45 (nettverk)-kabel til nettverkskontakten på datamaskinen.
- **2.** Koble den andre enden av nettverkskabelen til en nettverkskontakt i veggen eller en ruter.

**MERK:** Hvis nettverkskabelen har en støyreduksjonskrets, som hindrer støy fra TV- og radiosignaler, kobler du enden med kretsen til datamaskinen.

Hvis du har problemer med å koble deg på Internett, se [Internett-tilgang på side 13](#page-16-0).

## <span id="page-8-0"></span>**3 Navigere på skjermen**

Du kan navigere datamaskinens skjerm på følgende måter:

- Bruke berøringsbevegelser (kun på utvalgte modeller)
- Bruke tastaturet og musen

Utvalgte datamaskinmodeller har spesielle handlingstaster eller hurtigtastfunksjoner for å utføre vanlige oppgaver.

### **Bruke berøringsbevegelser**

Du kan tilpasse berøringsbevegelsene ved å endre innstillinger, knappekonfigurasjoner, klikkehastighet og pekeralternativer.

Skriv kontrollpanel på startskjermen, og velg deretter **Kontrollpanel**. Eller høyreklikk på Start-knappen fra Windows-skrivebordet og velg deretter **Kontrollpanel**. Klikk på **Maskinvare og lyd**. Under **Enheter og skrivere**, velger du **Mus**.

**MERK:** Berøringsbevegelser støttes ikke i alle apper.

### **Bruke tastaturet og musen**

Ved hjelp av tastaturet og musen kan du skrive, velge elementer, rulle og utføre de samme funksjonene som med berøringsbevegelser. På tastaturet kan du også bruke handlings- og direktetaster til å utføre bestemte funksjoner.

÷ф.

**TIPS:** Du kan bruke Windows-tasten **på tastaturet til raskt å gå tilbake til startskjermen fra en åpen** 

app eller fra skrivebordet i Windows. Du kommer tilbake til forrige skjermbilde ved å trykke på Windowstasten igjen.

**WERK:** Tastaturet ditt kan ha taster og tastaturfunksjoner som er forskjellige fra de som beskrives i dette avsnittet, avhengig av land eller område.

### **Bruke handlingstastene eller hurtigtastene**

Du kan raskt få tilgang til informasjon eller utføre funksjoner ved å brukke visse taster eller tastekominasjoner.

● Handlingstaster—Utfører en tilordnet funksjon. Ikonene på funksjonstastene på toppen av tastaturet illustrerer til tilordnede funksjonen for den tasten.

Trykk og hold inne tasten for å bruke en handlingstastfunksjon.

Hurtigtaster—En kombinasjon av fn-tasten og esc-tasten, mellomrom-tasten eller en annen handlingstast.

For å bruke en hurtigtast trykker du raskt på fn-tasten og den andre tasten i kombinasjonen samtidig.

Avhengig av datamaskinmodellen, kan tastaturet ditt støtte følgende taster.

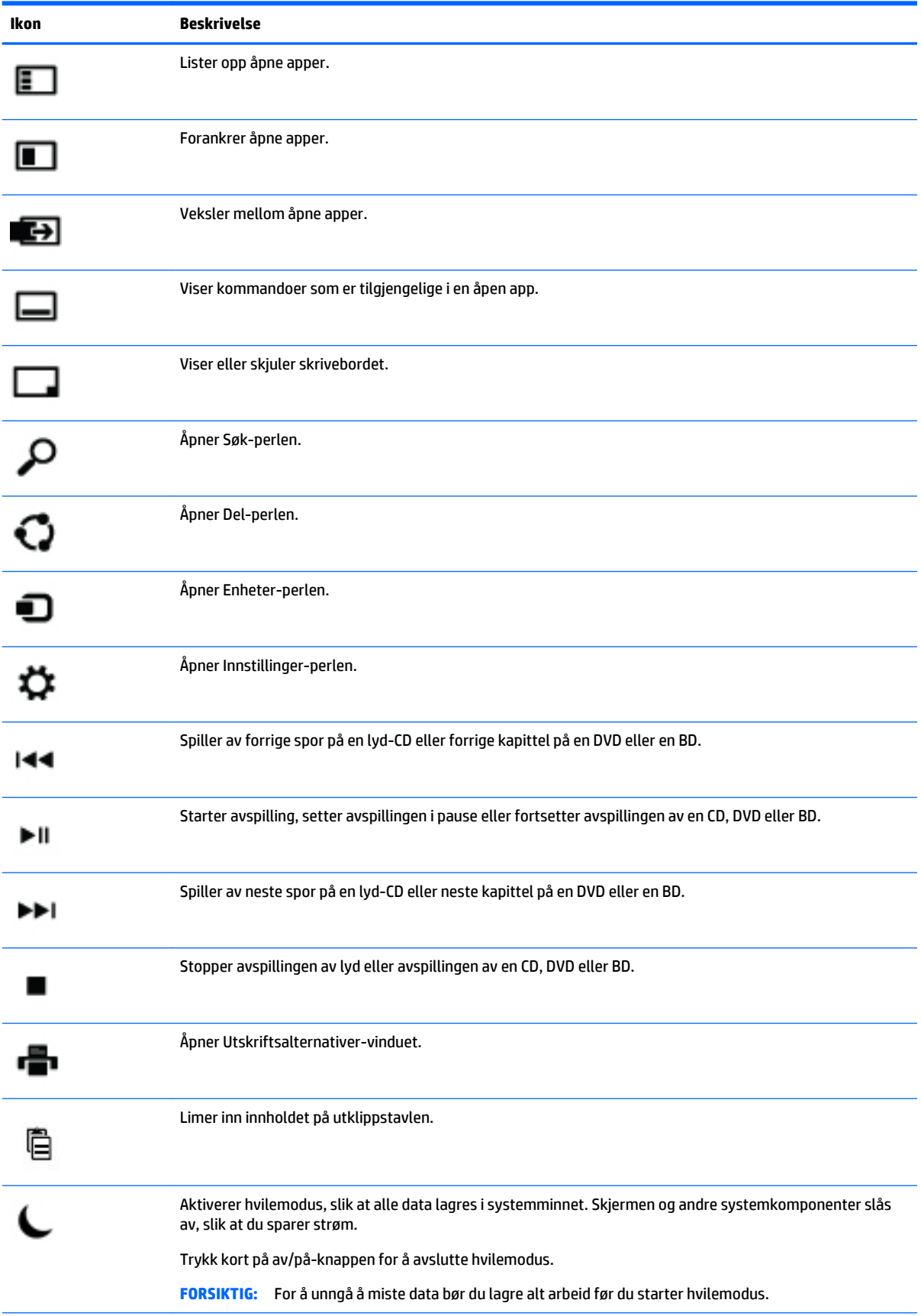

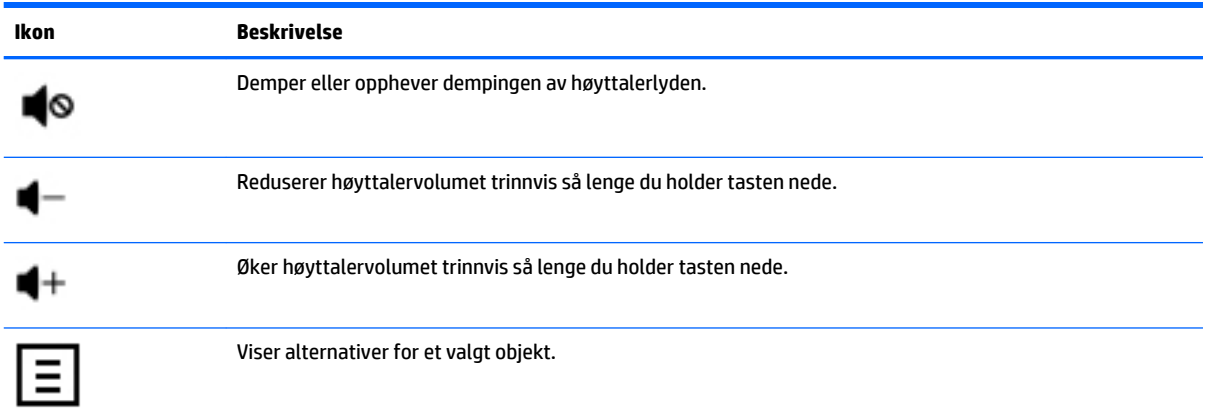

### **Bruke Windows' hurtigtaster**

Windows tilbyr flere hurtigtaster som lar deg gjøre handlinger raskt. Trykk på Windows-tasten **als a**lene eller i kombinasjon med en spesifikk tast for å utføre en handling.

## <span id="page-11-0"></span>**4 Beskytte datamaskinen**

Datamaskinen inkluderer funksjoner som bidrar til å beskytte systemets integritet og data mot uautorisert tilgang. Se gjennom disse funksjonene for å sikre at du bruker dem korrekt.

## **Datamaskinen sikkerhetsfunksjoner**

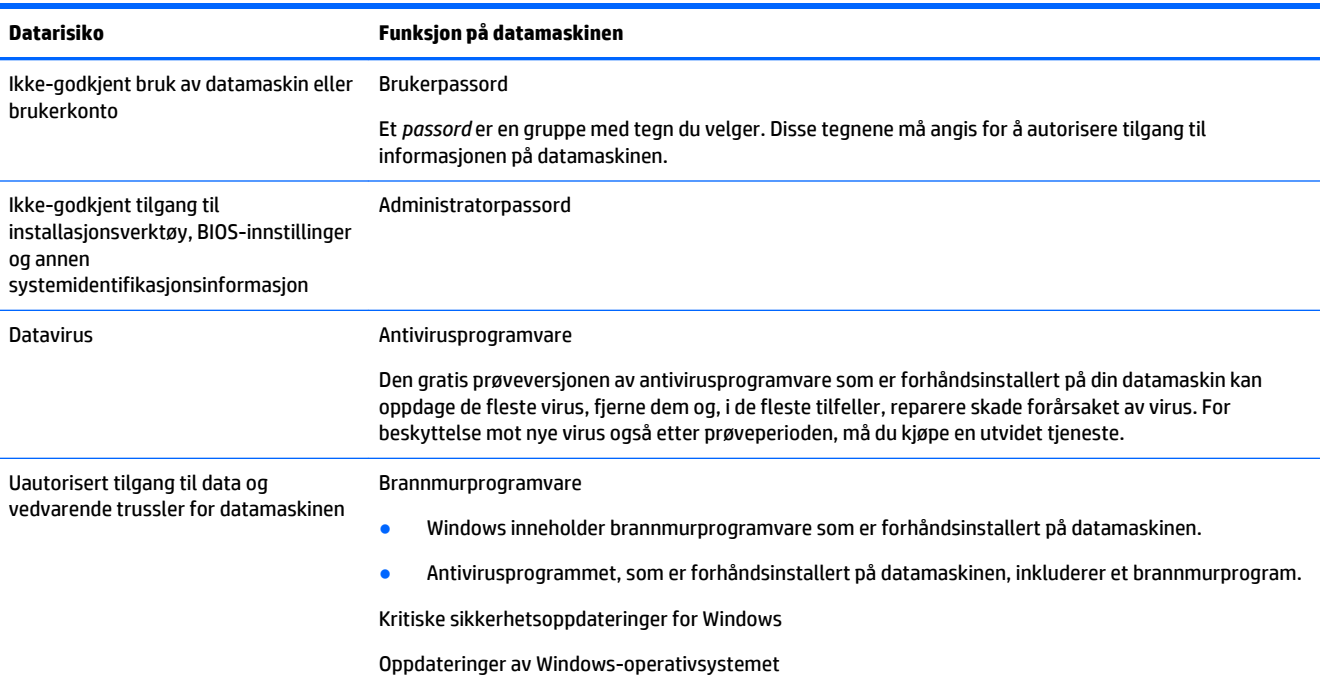

## <span id="page-12-0"></span>**5 Feilsøking**

Hvis du har problemer med å bruke noen eksterne enheter, som en skjerm eller en skriver, med datamaskinen din, kan du se dokumentasjonen fra produsenten av den eksterne enheten for mer omfattende feilsøking. De påfølgende tabellene viser noen problemer du kanskje møter når du kobler opp, starter opp eller bruker din datamaskin, og foreslår mulige løsninger.

For mer informasjon eller for ytterligere alternativer for feilsøking, kan du gå til [http://welcome.hp.com/](http://welcome.hp.com/country/us/en/wwcontact_us.html) [country/us/en/wwcontact\\_us.html](http://welcome.hp.com/country/us/en/wwcontact_us.html) og deretter søke etter din datamaskinmodell.

### **Datamaskinen starter ikke**

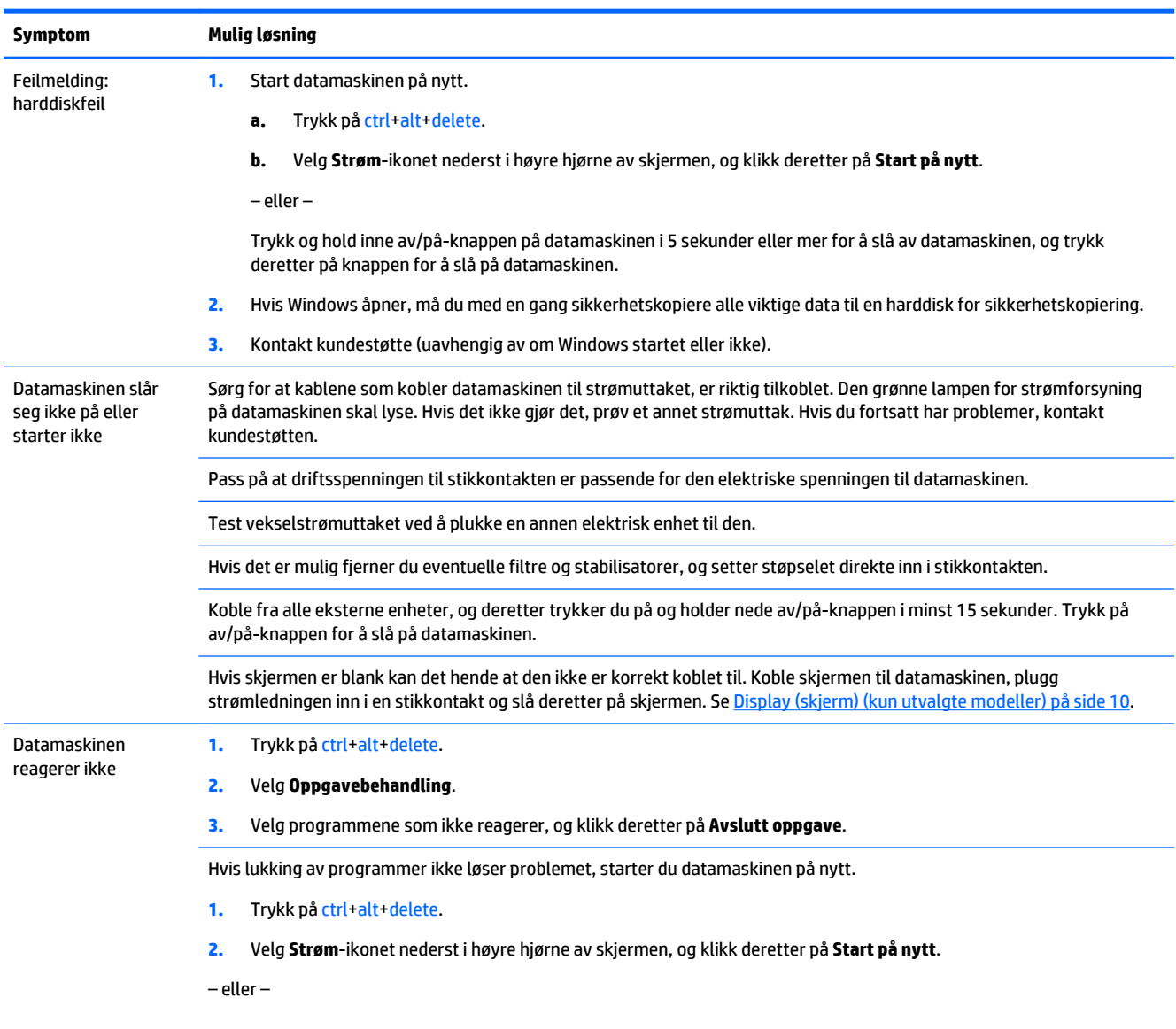

<span id="page-13-0"></span>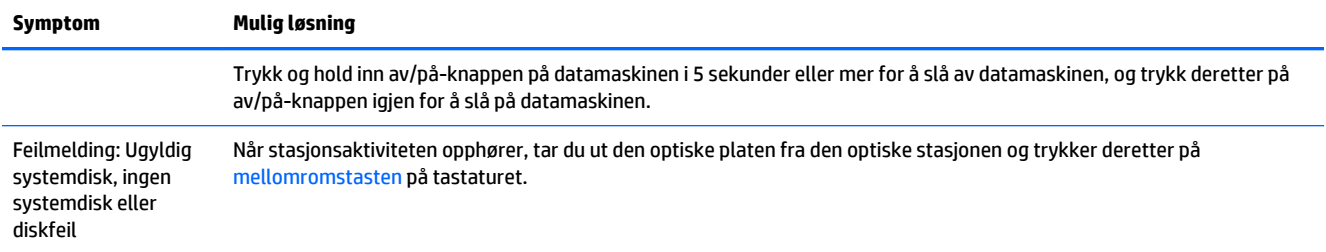

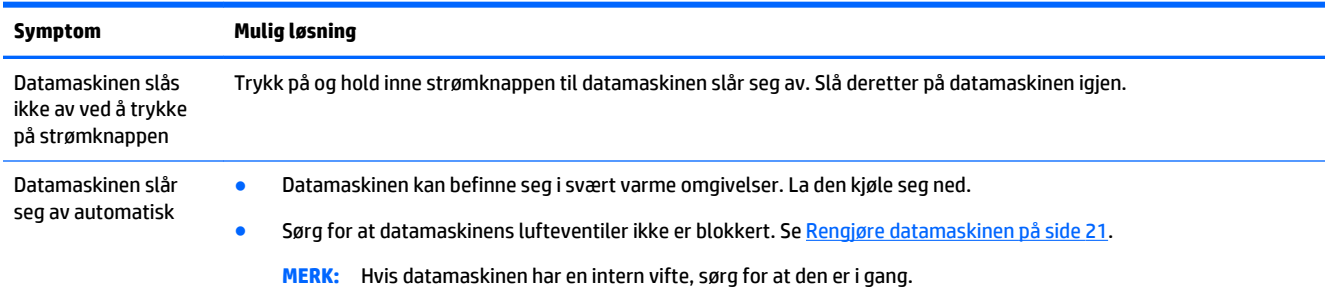

## **Display (skjerm) (kun utvalgte modeller)**

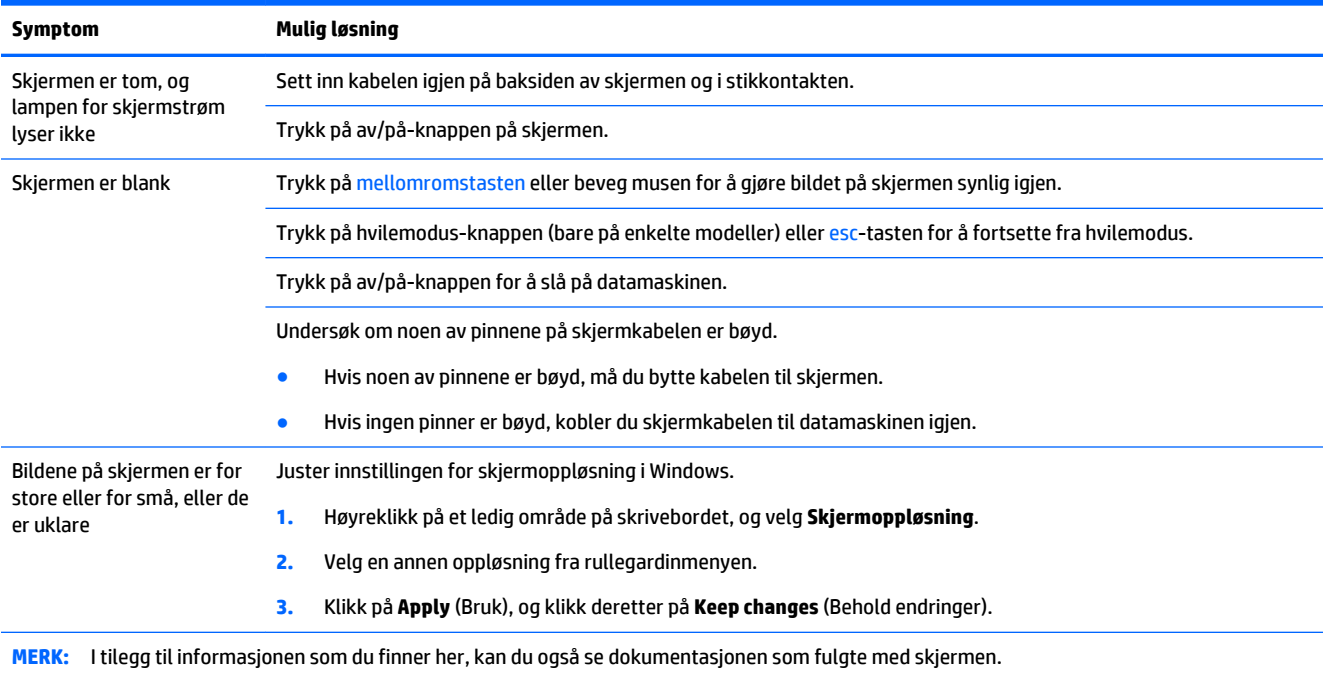

## <span id="page-14-0"></span>**Tastatur og mus (med ledning)**

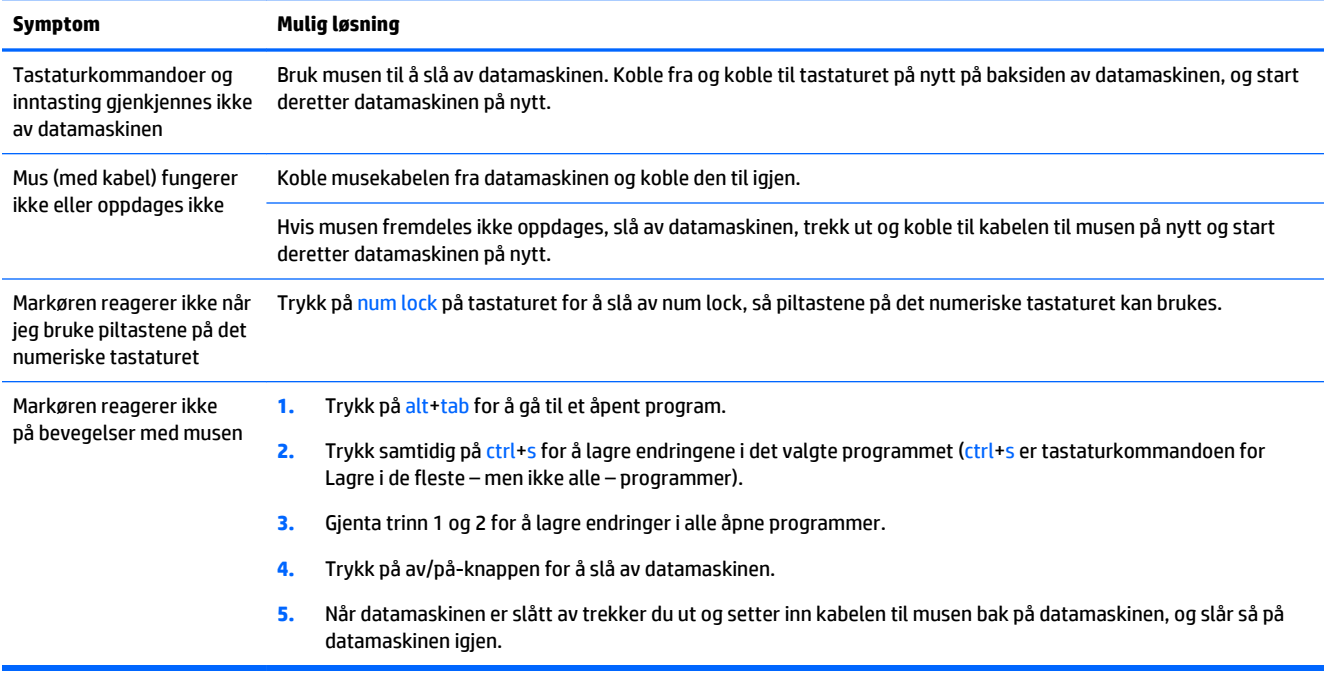

## **Tastatur og mus (trådløs)**

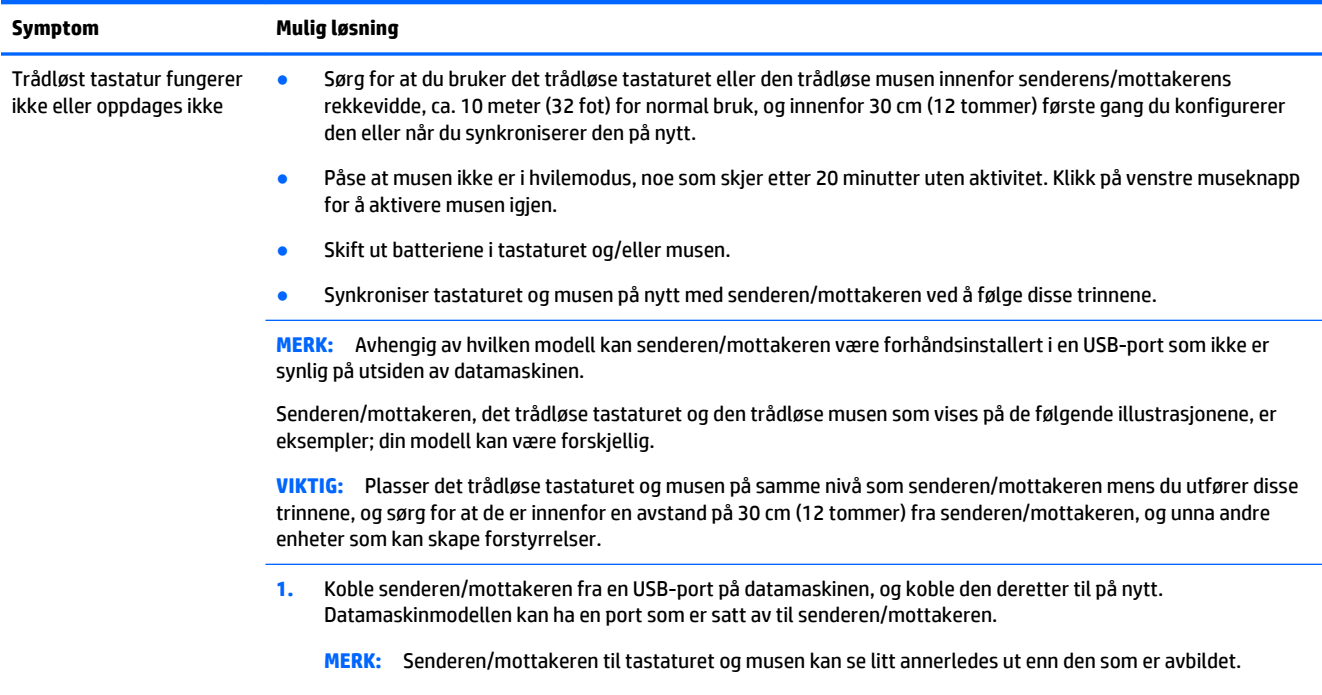

<span id="page-15-0"></span>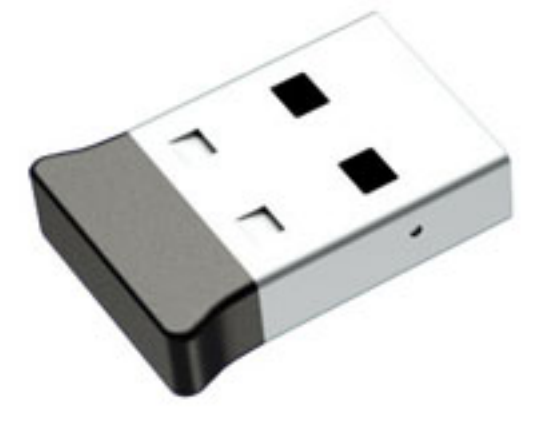

**2.** Bekreft at musen er på **(A)**, og trykk på og hold inne knappen **Connect (B)** på undersiden av musen i 5 til 10 sekunder inntil lysdioden på senderen/mottakeren lyser opp eller slutter å blinke. Forbindelsen til senderen/ mottakeren avbrytes etter 60 sekunder. Beveg på musen for å se om den reagerer på skjermen for å bekrefte at tilkoblingen ble opprettet og at senderen/mottakeren ikke ble tidsavbrutt.

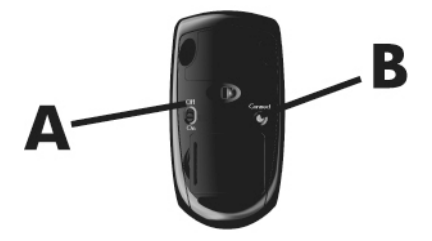

**3.** Hvis tastaturet ikke responderer, trykk på og hold inne knappen **Connect (C)** på undersiden av tastaturet i 5 til 10 sekunder inntil lysdioden på senderen/mottakeren lyser opp eller slutter å blinke.

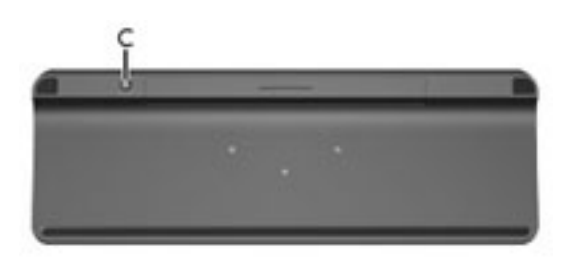

## **Høytalere og lyd**

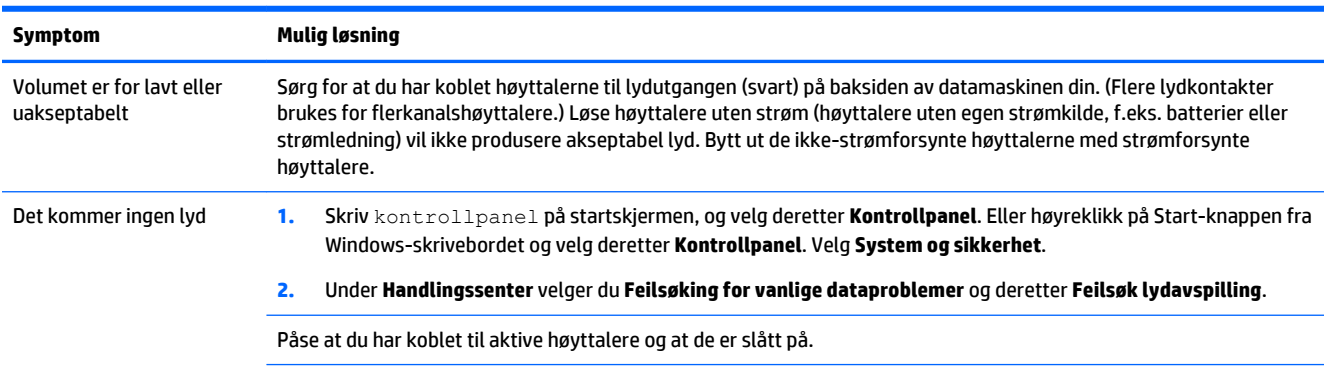

#### <span id="page-16-0"></span>**Symptom Mulig løsning**

Slå av datamaskinen, og trekk ut og koble til høyttalerne på nytt. Sørg for at høyttalerne er koblet til en lydutgang, ikke en mikrofon- eller hodetelefon-kontakt.

Trykk på hvilemodus-knappen (bare på utvalgte modeller) elleresc for å fortsette fra hvilemodus.

Koble fra hodetelefonene hvis de er koblet til datamaskinen (eller et høyttalersystem).

## **Internett-tilgang**

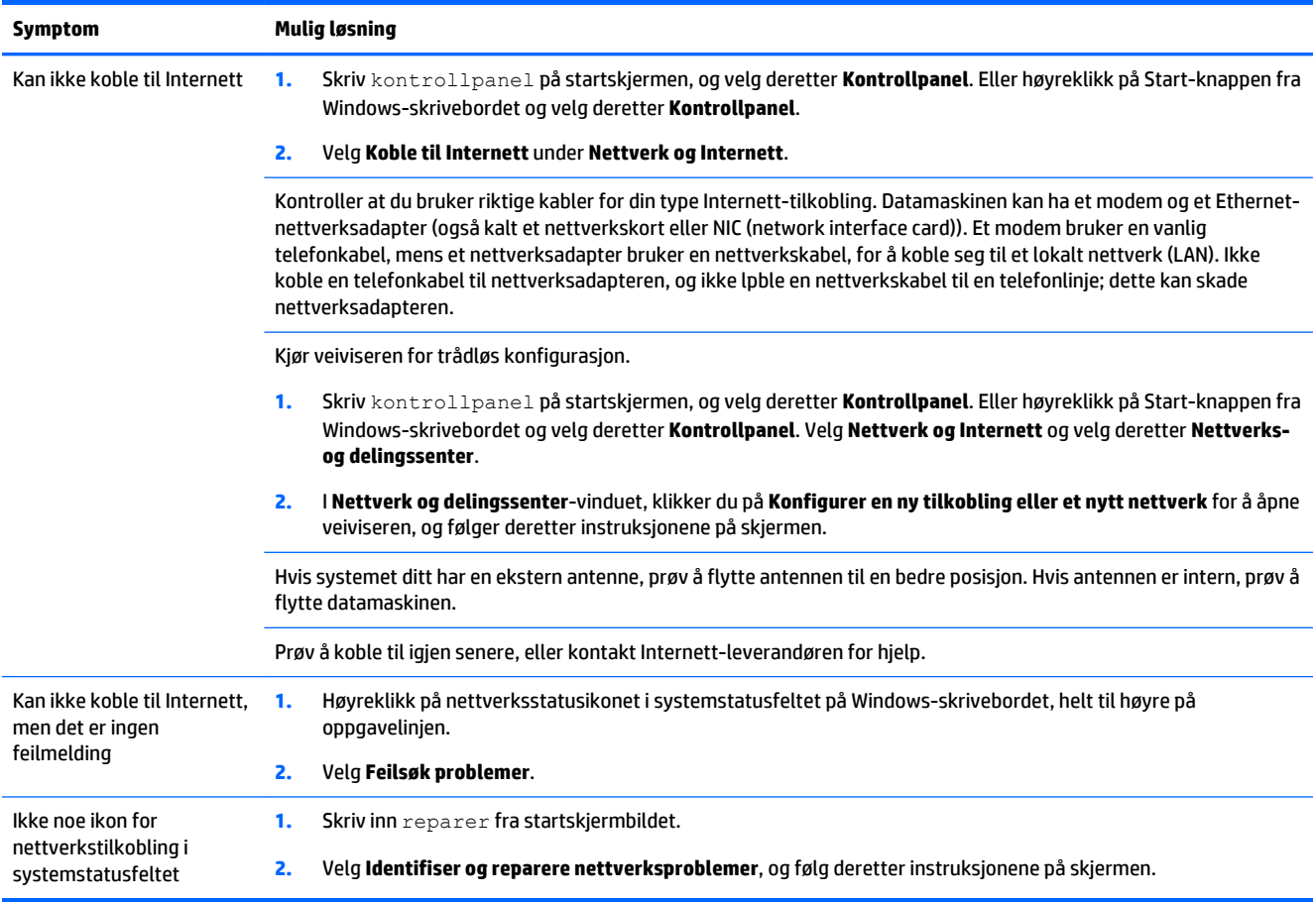

## <span id="page-17-0"></span>**Feilsøking for programvare**

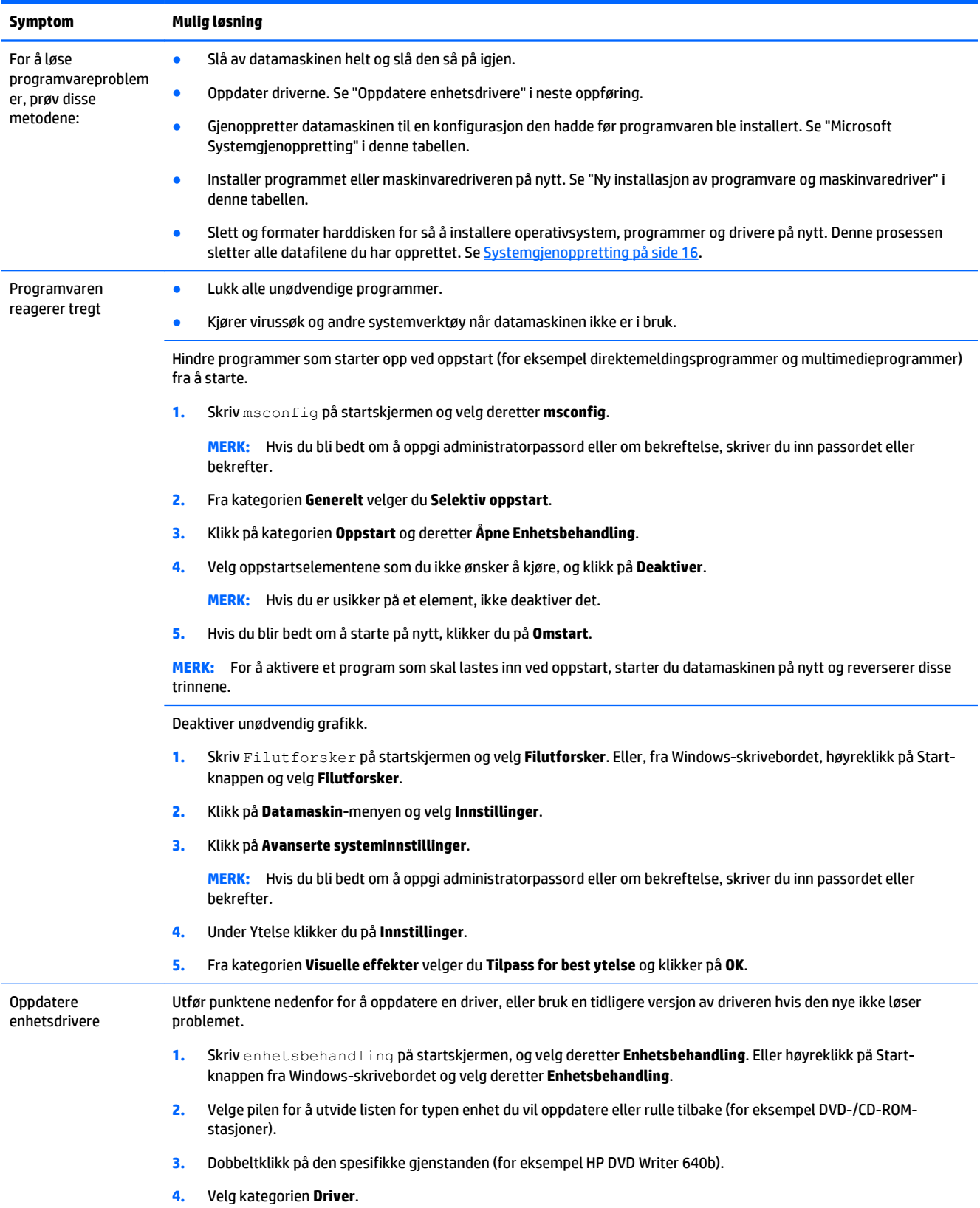

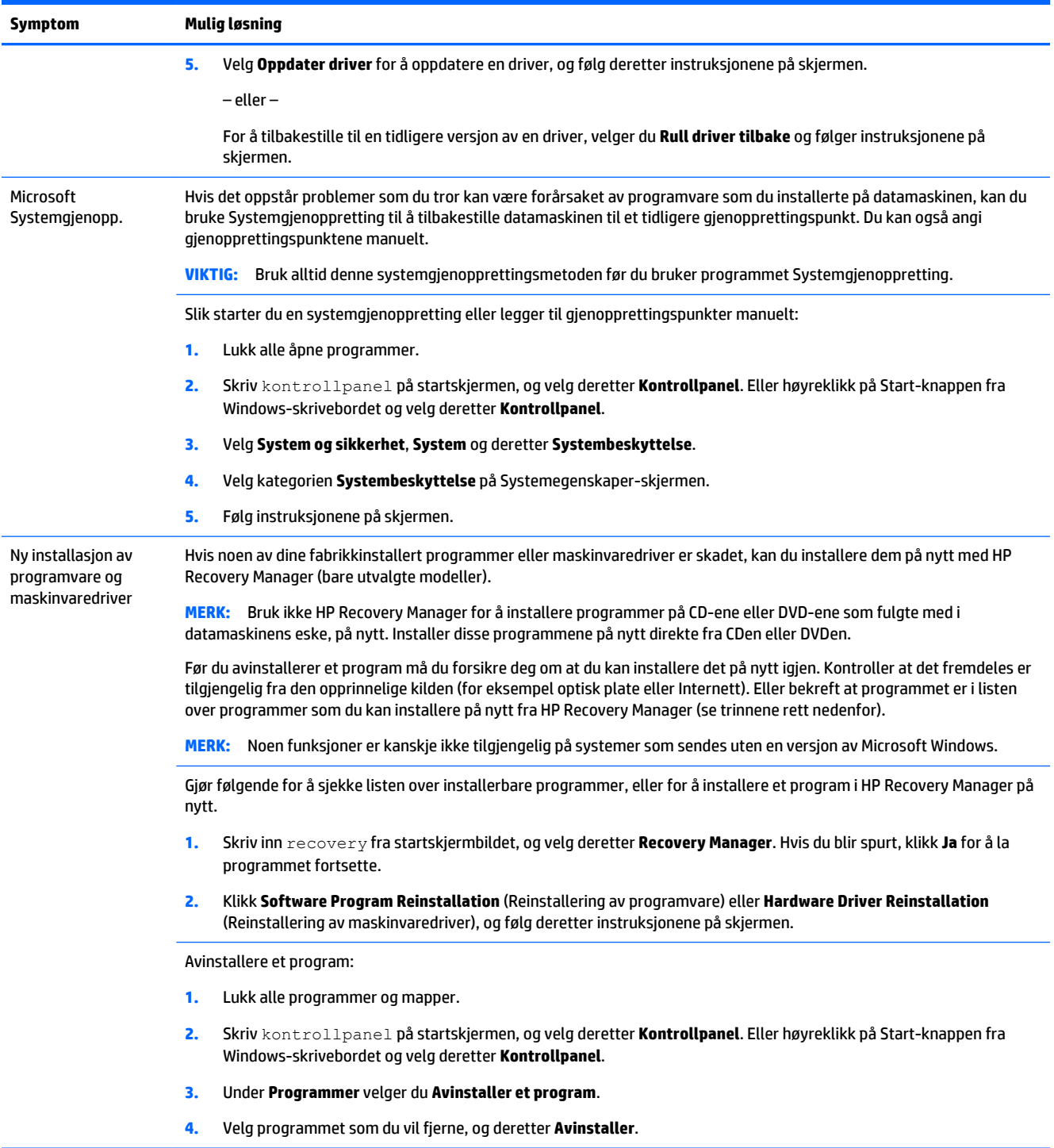

## <span id="page-19-0"></span>**6 Systemgjenoppretting**

Systemgjenoppretting sletter og formaterer harddisken, sletter alle datafilene du har opprettet og installerer deretter operativsystemet, programmene og driverne som ble installert på fabrikken på nytt. Derfor må du manuelt installere all programvare som ikke opprinnelig var installert på PCen på nytt.

**MERK:** Bruk alltid systemgjenopprettingsmetoden før du bruker programmet Systemgjenoppretting. (Se "Microsoft Systemgjenoppretting" på side [Feilsøking for programvare på side 14.](#page-17-0))

Noen funksjoner er kanskje ikke tilgjengelig på systemer som sendes uten en versjon av Microsoft Windows.

### **Velg en metode for systemgjenoppretting**

Du må velge en av følgende metoder for å utføre en systemgjenoppretting:

● Gjenopprettingsbilde – Kjør systemgjenoppretting fra et gjenopprettingsbilde som er lagret på harddisken. Gjenopprettingsbildet er en fil som inneholder en kopi av den opprinnelige fabrikksendte programvaren. For å utføre en systemgjenoppretting fra et gjenopprettingsbilde, se Systemgjenoppretting fra startskjermen i Windows på side 16.

**WERK:** Gjenopprettingsbildet bruker en del av harddisken som ikke kan brukes til lagring av data.

● Gjenopprettingsmedier – Kjør systemgjenoppretting fra gjenopprettingsmedier som du lager fra filer som er lagret på harddisken, eller kjøpt separat. For å opprette gjenopprettingsmedier, se [Lage](#page-22-0) [gjenopprettingsmedier på side 19.](#page-22-0)

### **Alternativer for systemgjenoppretting**

Du bør prøve å utføre en systemgjenoppretting i følgende rekkefølge:

- **1.** Gjennom harddisken, fra startskjermen i Windows.
- **2.** Gjennom harddisken, ved å trykke på f11 ved oppstart av systemet.
- **3.** Gjennom gjenopprettingsmediene som du oppretter.
- **4.** Gjennom gjenopprettingsplater som ble kjøpt fra HP. For å kjøpe gjenopprettingsplater, går du til [http://welcome.hp.com/country/us/en/wwcontact\\_us.html](http://welcome.hp.com/country/us/en/wwcontact_us.html).

### **Systemgjenoppretting fra startskjermen i Windows**

**FORSIKTIG:** Systemgjenoppretting sletter all data og alle programmer du har laget eller installert. Ta sikkerhetskopi av viktige data på en flyttbar plate eller USB-flash-enhet.

Hvis datamaskinen fungerer og Windows reagerer, følger du disse trinnene for å utføre en systemgjenoppretting;

- **1.** Slå av datamaskinen.
- **2.** Koble fra alle eksterne enheter, bortsett fra skjermen (kun utvalgte modeller), tastaturet og musen.
- **3.** Slå på datamaskinen.
- **4.** Skriv inn recovery fra startskjermbildet, og velg deretter **HP Recovery Manager**. Hvis du blir spurt, klikk **Ja** for å la programmet fortsette.
- **5.** Velg **HP Recovery Environment**, og klikk deretter på **OK** for å starte på nytt.
- **6.** Velg **Systemgjenoppretting**.
- **7.** Følg instruksjonene på skjermen.
- **MERK:** Hvis systemet ditt *ikke* registrerer en gjenopprettingspartisjon, blir du bedt om å sette inn et gjenopprettingsmedium. Sett inn platen eller USB-flash-enheten, velg **Ja**, og klikk deretter på **Neste** for å starte datamaskinen på nytt og kjøre HP Recovery Manager fra gjenopprettingsplaten eller USB-flashenheten. Hvis du bruker plater, setter du inn den neste systemgjenopprettingsplaten når du blir bedt om det.
- **8.** Når gjenopprettingen er fullført, slår du av datamaskinen, kobler til alle de eksterne enhetene igjen og slår på datamaskinen.

### **Systemgjenoppretting ved systemoppstart**

**A FORSIKTIG:** Systemgjenoppretting sletter all data og alle programmer du har laget eller installert. Ta sikkerhetskopi av viktige data på en flyttbar plate eller USB-flash-enhet.

Hvis datamaskinen fungerer, men Windows ikke reagerer, følger du disse trinnene for å utføre en systemgjenoppretting:

- **1.** Slå av datamaskinen. Hvis det er nødvendig, trykker du på og holder inne av/på-knappen til datamaskinen slår seg av.
- **2.** Koble fra alle eksterne enheter, bortsett fra skjermen (kun utvalgte modeller), tastaturet og musen.
- **3.** Trykk på av/på-knappen for å slå på datamaskinen.
- **4.** Straks du ser den første firmalogoskjermen, trykker du flere ganger på F11 inntil **Oppstartmeny** vises på skjermen.
- **5.** Velg **Feilsøk**.
- **6.** Velg **Systemgjenoppretting**.
- **7.** Følg instruksjonene på skjermen.
- **8.** Når gjenopprettingen er fullført, slår du av datamaskinen, kobler til alle de eksterne enhetene igjen og slår på datamaskinen.

### **Systemgjenoppretting fra gjenopprettingsmedier**

**FORSIKTIG:** Systemgjenoppretting sletter all data og alle programmer du har laget eller installert. Ta sikkerhetskopi av viktige data på en flyttbar plate eller USB-flash-enhet.

For å opprette gjenopprettingsmedier, se [Lage gjenopprettingsmedier på side 19](#page-22-0).

Slik utfører du en systemgjenoppretting med gjenopprettingsmedier:

- **1.** Dersom datamaskinen fungerer, opprett en DVD eller en USB-flash-enhet med sikkerhetskopi av alle datafilene du ønsker å ta vare på, og fjern deretter sikkerhetskopieringsmediet fra datamaskinen.
- **2.** Hvis du bruker gjenopprettings-DVD-er, sett inn gjenopprettingsplate nr. 1 i DVD-stasjonsskuffen, og lukk deretter skuffen. Hvis du bruker en USB-flash-stasjon for gjenoppretting, kobler du den til en USBport.

<span id="page-21-0"></span>**3.** Hvis datamaskinen fungerer, flytter du markøren til hjørnet nederst til høyre på startskjermen for å vise perleverktøylinjen, velg **Innstillinger**, **Strøm**-ikonet og deretter **Avslutt**. Eller, fra Windowsskrivebordet, høyreklikker du på Start-knappen, velger **Slå av** eller logg ut og deretter **Slå av**.

– eller –

Eller hvis datamaskinen ikke fungerer, holder du inne strømknappen i omtrent 5 sekunder, eller til datamaskinen slår seg av.

- **4.** Koble fra alle eksterne enheter, bortsett fra skjermen (kun utvalgte modeller), tastaturet og musen.
- **5.** Trykk på av/på-knappen for å slå på datamaskinen. Hvis du bruker en gjenopprettings-DVD, kjører datamaskinen automatisk HP Recovery Manager fra platen. Hopp til trinn 7.
- **6.** Hvis du kjører Systemgjenoppretting fra en USB-stasjon, trykker du på esc når datamaskinen starter, for å hente fram oppstartsmenyen. Bruk piltastene for å velge USB-enheten og trykk på enter for å starte fra enheten.
- **7.** Dersom du blir spurt om å velge mellom å kjøre systemgjenoppretting fra medier eller harddisken, velg **medier** og klikk på **Neste**.
- **8.** Velg **Fabrikkinnstillinger**.
- **9.** Følg instruksjonene på skjermen.

### **Gjenopprettingsmedier**

Gjenopprettingsmedier kan opprettes enten på tomme DVDer eller på en USB-flash-stasjon (én av disse, ikke begge deler). Lag gjenopprettingsmedier utfra gjenopprettingsbildet som er lagret på harddisken. Denne bildefilen inneholder operativsystemet og programfilene som opprinnelig var installert på datamaskinen. Du kan bare opprette ett sett med gjenopprettingsplater for datamaskinen, og platene kan *bare* brukes med denne datamaskinen. Oppbevar gjenopprettingsmediene på et trygt sted.

**MERK:** Noen funksjoner er kanskje ikke tilgjengelig på systemer som ikke leveres med en versjon av Microsoft Windows.

### **Velge gjenopprettingsmedier**

- For å opprette gjenopprettingsplater må din datamaskin ha en DVD-brenner og du må bruke høykvalitets blanke DVD+R- eller DVD-R-plater.
- **MERK:** Du *kan ikke* bruke CD-er eller DVD+RW, DVD-RW, DVD+RW DL, DVD-RW DL,-plater til å lage et sett med gjenopprettingsplater.
- Hvis du lager gjenopprettingsplater, må du passe på å bruke plater av høy kvalitet til gjenoppretting. Det er vanlig at plater avvises dersom de ikke er helt fri for feil. Du blir bedt om å sette inn en ny tom plate for å prøve igjen.
- Antall plater i gjenopprettingssettet er avhengig av datamaskinmodellen (vanligvis én til fem DVD-er). Programmet Recovery Disc Creator forteller deg hvor mange tomme plater du trenger for å lage settet.
- Du kan velge å lage en USB-flash-stasjon for gjenoppretting i stedet, ved å bruke en tom USB-flashstasjon av høy kvalitet. Hvis du bruker en USB-stasjon, vil programmet fortelle deg størrelsen på stasjonen som kreves for å lagre alle dataene (minst 16 GB).

**MERK:** Prosessen med å opprette gjenopprettingsmedier tar litt tid for å kontrollere at informasjonen som skrives på mediet, er riktig. Du kan avbryte prosessen når som helst. Neste gang du kjører programmet, fortsetter det der du slapp.

### <span id="page-22-0"></span>**Lage gjenopprettingsmedier**

Slik lager du gjenopprettingsplater:

- **1.** Lukk alle åpne programmer.
- **2.** Skriv inn recovery fra startskjermbildet, og velg deretter **HP Recovery Manager**. Hvis du blir spurt, klikk **Ja** for å la programmet fortsette.
- **3.** Velg **Create recovery media using blank DVD(s)**, og velg deretter **Next**.
- **4.** Følg instruksjonene på skjermen. Gi hver plate et navn når du lager dem (for eksempel, Gjenoppretting 1, Gjenoppretting 2).

Slik lager du en USB-stasjon for gjenoppretting:

- **1.** Lukk alle åpne programmer.
- **2.** Koble USB-flash-stasjonen til en USB-port på datamaskinen.
- **3.** Skriv inn recovery fra startskjermbildet, og velg deretter **HP Recovery Manager**. Hvis du blir spurt, klikk **Ja** for å la programmet fortsette.
- **4.** Velg **Create recovery media**, velg **USB flash drive**, og velg deretter **Next**.
- **5.** Velg USB-stasjonen fra listen over medier. Programmet forteller deg hvor mye lagringsplass som kreves for å lage gjenopprettingsstasjonen. Hvis USB-flash-stasjonen ikke har nok lagringsplass (16 GB er minimum), blir den vist i grått på skjermen og du kan ikke fortsette. Klikk på **Neste**.
- **MERK:** Opprettelse av plate for gjenoppretning formaterer flash-stasjonen og sletter alle filene på den.
- **6.** Følg instruksjonene på skjermen. Merk USB-stasjonen og oppbevar den på et trygt sted.
	- **MERK:** Ikke bruk mediekort for å opprette gjenopprettingsmedier. Systemet vil kanskje ikke kunne starte fra et mediekort, og du vil da ikke kunne kjøre systemgjenopprettingen.

## <span id="page-23-0"></span>**7 Vedlikehold**

Det er viktig at du utfører lett vedlikehold på datamaskinen for å sikre at ytelsen er på sitt beste.

## **Tidsplaner og oppgaver**

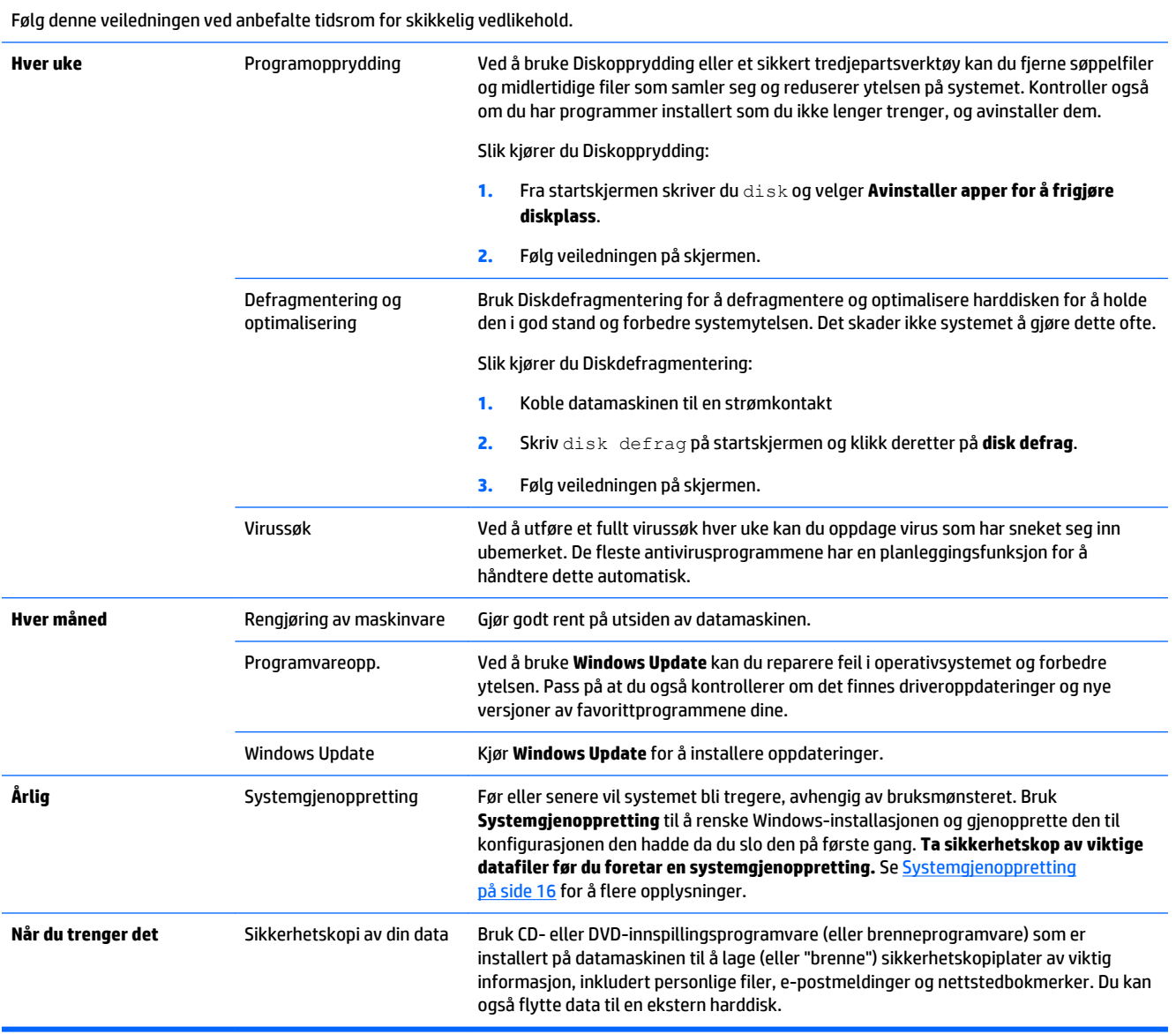

### <span id="page-24-0"></span>**Rengjøre datamaskinen**

Bruk følgende produkter for å rengjøre datamaskinen på en trygg måte:

- Dimetylbenzyl ammoniumklorid med en maksimal konsentrasjon på 0,3 prosent (f.eks. i form av engangsservietter av forskjellige merker)
- Alkoholfritt rengjøringsmiddel for glass
- Vann med mild såpeløsning
- Tørr mikrofiberklut eller pusseskinn (antistatisk klut uten olje)
- Antistatiske renseservietter

**FORSIKTIG:** Unngå sterke løsemidler for rengjøring som kan føre til permanent skade på datamaskinen. Hvis du ikke er sikker på om et rengjøringsprodukt er trygt for datamaskinen, sjekker du innholdet til produktet for å forsikre deg om at det ikke inneholder alkohol, aceton, salmiakk, metylenklorid og hydrokarboner.

Fibrøse materialer som papirtørklær, kan skrape datamaskinen. Over tid kan smusspartikler og rengjøringsmidler samle seg i ripene.

### **Rengjøringsprosedyrer**

Følg fremgangsmåtene i dette avsnittet for å rengjøre datamaskinen på en trygg måte.

- **ADVARSEL:** For å unngå elektrisk støt eller skade på komponenter må du ikke forsøke å rengjøre datamaskinen mens den er slått på.
	- Slå av datamaskinen.
	- Koble fra strømnettet.
	- Koble fra alle eksterne enheter med strømforsyning.

**FORSIKTIG:** For å hindre skade på interne komponenter må du ikke sprute rengjøringsmidler eller væsker direkte på noen av overflatene til datamaskinen. Væske som drypper på overflaten, kan skade interne komponenter permanent.

#### **Rengjøre skjermen**

**A FORSIKTIG:** Ikke sprut eller sett rengjøringsmiddelet direkte på skjermen.

Tørk forsiktig av sidene og overflaten til skjermen med en myk, lofri klut som er fuktet med et alkoholfritt glassrengjøringsmiddel.

#### **Rengjøre luftehull**

Luftehull holder datamaskinen kjølig. Hold disse luftehullene rene ved å bruke en liten, batteridrevet, støvsuger. (En batteridrevet støvsuger eliminerer faren for elektrisk støt.)

- **1.** Støvsug luftehullene på datamaskinkabinettet.
- **2.** Fjern skitt som har samlet seg i og rundt kontaktene på datamaskinen (for eksempel, Ethernet og USBkontaktene).

### **Rengjøre tastaturet eller musen**

ADVARSEL: Ikke rengjør tastaturet med støvsuger, da dette kan føre til fare for elektrisk støt eller skade på interne komponenter. En støvsuger kan avsette husholdningsavfall på tastaturflaten.

**A FORSIKTIG:** For å hindre skade på interne komponenter må du ikke la væske dryppe mellom tastene.

- Når du skal rengjøre tastaturet eller musen, bruker du en myk mikrofiberklut eller et pusseskinn fuktet med et av rengjøringsmidlene som er anbefalt, eller bruker en egnet engangsserviett.
- Bruk en boks med trykkluft med et rørmunnstykke til å hindre taster fra å sette seg fast samt fjerne støv, lo og partikler fra tastaturet.

Hvis du har en mus med en kule, rengjør kulen og valsene inni.

- **1.** Snu musen opp ned og roter kulebeskyttelsesringen mot klokken for å fjerne ringen og frigjøre kulen.
- **2.** Skyll kulen med såpe og varmt vann.
- **3.** Rengjør valsene inni musen med en bomullsdott som er fuktet med isopropylalkohol.
- **4.** Etter at kulen og valsene er helt tørre, sett kulen inn igjen og sett på dekslet.

## <span id="page-26-0"></span>**8 Bruke HP PC Hardware Diagnostics (UEFI)**

HP PC Hardware Diagnostics (UEFI) er et UEFI-grensesnitt (Unified Extensible Firmware Interface) som gjør det mulig å utføre diagnostiske tester for å finne ut om datamaskinens maskinvare fungerer slik den skal. Verktøyet kjøres utenom operativsystemet så det kan isolere maskinvarefeil fra problemer som kan skyldes operativsystemet eller andre programvarekomponenter.

Slik starter du HP PC Hardware Diagnostics (UEFI):

**1.** Slå på eller start datamaskinen på nytt. Når meldingen "Press the ESC key for Startup Menu" (trykk på ESC-tasten for oppstartsmenyen) vises nede til venstre på skjermen, trykker du på esc. Når oppstartsmenyen vises, trykker du på f2.

BIOS søker tre steder etter diagnoseverktøyene i følgende rekkefølge:

- **a.** Tilkoblet USB-stasjon
- **MERK:** Hvis du vil laste HP PC Hardware Diagnostics (UEFI)-verktøyet til en USB-stasjon, kan du se Laste ned HP PC Hardware Diagnostics (UEFI) til en USB-enhet på side 23.
- **b.** Harddisk
- **c.** BIOS
- **2.** Når diagnoseverktøyet åpnes, bruker du piltastene på tastaturet til å velge typen diagnosetest du vil kjøpe, deretter følger du instruksjonene på skjermen.

**MERK:** Hvis du vil stoppe en diagnostisk test, trykker du på esc.

### **Laste ned HP PC Hardware Diagnostics (UEFI) til en USB-enhet**

**MERK:** Instruksjoner for nedlasting av HP PC Hardware Diagnostics (UEFI) tilbys bare på engelsk.

Det finnes to alternativer for å laste ned HP PC Hardware Diagnostics til en USB-enhet:

**Alternativ 1: Hjemmesiden til HP PC Diagnostics** – Gir tilgang til den nyeste versjonen av UEFI

- **1.** Gå til<http://hp.com/go/techcenter/pcdiags>.
- **2.** Klikk på lenken **UEFI Download** (last ned UEFI) og velg deretter **Kjør**.

**Alternativ 2: Kundestøtte og drivere-sidene** – Inneholder nedlastinger for et bestemt produkt, både for tidligere og nyere versjoner

- **1.** Gå til<http://www.hp.com>.
- **2.** Pek til **Støtte**, som du finner på toppen av siden, og klikk på **Drivere og nedlasting**.
- **3.** I tekstboksen skriver du inn produktnavnet og klikker på **Gå**.

– eller –

Klikk **Finn nå** for å la HP automatisk oppdage hvilket produkt du har.

**4.** Velg din datamaskinmodell og deretter riktig operativsystem.

#### **5.** Under **Diagnostikk** klikker du på **HP UEFI Support Environment**.

– eller –

Klikk på **Last ned** og velg **Kjør**.

## <span id="page-28-0"></span>**9 Spesifikasjoner**

## **Driftsspesifikasjoner**

**MERK:** For å finne ut den nøyaktige elektriske informasjonen for datamaskinen din, se etiketten på undersiden av datamaskinen.

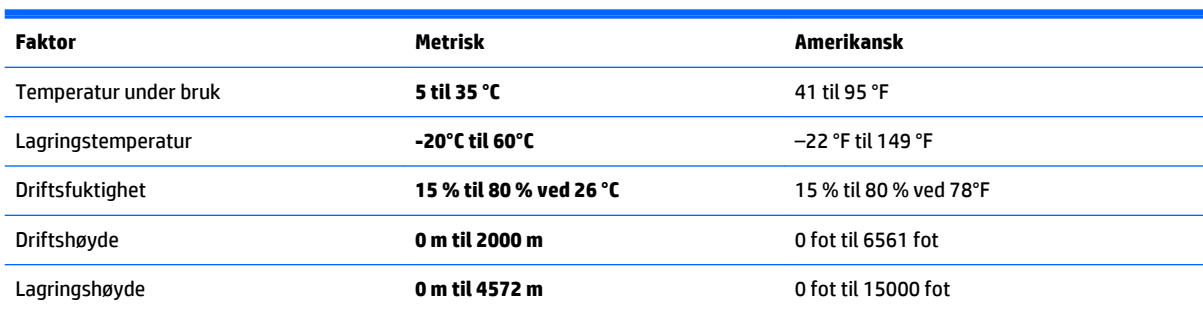

## <span id="page-29-0"></span>**10 Informasjon om kundestøtte**

### **Hvordan du kan få hjelp**

HPs kundstøtte kan hjelpe deg med å få mest mulig ut av datamaskinen din. Du finner det du trenger med verktøy som finnes på datamaskinen og med informasjon tilgjengelig på Internett, på telefon eller gjennom din lokale forhandler.

Før du tar kontakt med HPs kundestøtte bør du sørge for at du har opplysningene nedenfor lett tilgjengelig:

- Modellnummer
- Produktnummer
- **Serienummer**
- Programvarversjonsnummer
- **Operativsystem**
- Kjøpsdato

Skriv ned produktinformasjonen for senere referanse.

Du kan se de fire første punktene på listen (modellnummer, produktnummer, serienummer og programvareversjonsnummer) via HP Support Information. Skriv support på startskjermen og velg deretter **HP Support Information**.

Ikke glem å registrere deg på [http://www.hp.com/apac/register.](http://www.hp.com/apac/register)

### **Hvor kan du få hjelp**

- Bruk Windows Hjelp- og støttesenteret for å få hjelp med maskinvare- og programvarespørsmål. Skriv inn hjelp fra startskjermen, og velg deretter **Hjelp og støtte**.
- Bruk HP Support Assistant. Skriv support på startskjermen og velg deretter **HP Support Assistant**. HP Support Assistant gir nyttig informasjon om feilsøking og diagnostisering, og inkluderer følgende:
	- Nettprat med en HP-tekniker.
	- telefonnumre til kundestøtte
	- Steder med HPs servicesentre
- Du finner hjelp på Internett ved å gå til [http://welcome.hp.com/country/us/en/wwcontact\\_us.html](http://welcome.hp.com/country/us/en/wwcontact_us.html).

Telefonassistanse for å hjelpe deg i gang er kostnadsfritt i tretti (30) dager fra da du kjøpte datamaskinen. Etter tretti (30) dager må du kanskje betale en avgift, men den nyttige hjelpen er fortsatt tilgjengelig.

### <span id="page-30-0"></span>**Kundestøtte for reparasjoner**

Hvis datamaskinen må repareres eller deler må skiftes ut, så har du to valg:

- Du kan enkelt skifte ut mange av datamaskindelene som anses å være utbyttbare av forbrukeren. Dette er den raskeste reparasjonsmåten, siden vi ofte kan sende delen direkte hjem til deg eller til kontoret ditt på noen dager. (Dette alternativet er kanskje ikke tilgjengelig i alle land/regioner.)
- Hvis det er nødvendig med reparasjon, vil HPs kundestøtte inngå nødvendige avtaler for å reparere datamaskinen din.

Disse tjenestene dekkes i garantiperioden.

Det er noen begrensninger og unntak fra garantien (samt noen viktige detaljer), som er beskrevet i håndboken *HP Begrenset global garanti og teknisk støtte*.

### **Før du oppgraderer maskinvaren din**

Hvis du vil oppgradere maskinvaren, må du gjøre dette etter at du har satt opp den nye datamaskinen din. For instruksjoner om oppsett av datamaskinen, se *Setup Instructions* eller plakaten *Quick Setup* eller [Koble](#page-6-0) [opp og konfigurere datamaskinen din på side 3.](#page-6-0) Hvis du har problemer med å konfigurere systemet og slå det på, må du med en gang kontakte HPs kundestøtte ved hjelp av fremgangsmåtene beskrevet tidligere i dette kapitlet. Dette må gjøres før du forsøker å oppgradere systemet.

Når du bryter sikkerhetsforseglingen på baksiden av datamaskinen, bekrefter du at datamaskinen fungerte ordentlig før du forsøkte å oppgradere systemet. Etter at sikkerhetsforseglingen har blitt brutt, er datamaskinen, i den utstrekning lokal lov tillater det, dekket av vilkårene og betingelsene i håndboken *HP Begrenset global garanti og teknisk støtte*.

## <span id="page-31-0"></span>**Stikkordregister**

#### **D**

datamaskin feilsøking [9](#page-12-0) sikkerhetsfunksjoner [8](#page-11-0) driftsspesifikasjoner [25](#page-28-0)

#### **F**

feilsøking datamaskinen starter ikke [9](#page-12-0) display (skjerm) [10](#page-13-0) høyttalere og lyd [12](#page-15-0) Internett-tilgang [13](#page-16-0) programvare [14](#page-17-0) tastatur og mus (med ledning) [11](#page-14-0) tastatur og mus (trådløs) [11](#page-14-0) Feilsøking strøm [10](#page-13-0) fn-tast [5](#page-8-0)

#### **G**

gjenopprettingsmedier lage [19](#page-22-0) velge [18](#page-21-0)

#### **H**

handlingstaster [5](#page-8-0) Hjelp og støtte [1](#page-4-0), [26](#page-29-0) HP PC Hardware Diagnostics (UEFI) bruke [23](#page-26-0) nedlasting [23](#page-26-0) hurtigtaster [5](#page-8-0)

#### **I**

Internett, tilkobling [4](#page-7-0)

#### **R**

rengjøre datamaskinen [21](#page-24-0)

#### **S**

sikkerhetsfunksjoner [8](#page-11-0) støtte [26](#page-29-0) systemgjenoppretting alternativer [16](#page-19-0) metoder [16](#page-19-0)

### **V**

vedlikehold, tidsplaner og oppgaver [20](#page-23-0) vedlikeholde datamaskinen [21](#page-24-0)